## **Time Only**

## **Use this yield profile to create a rate adjustment by Time ONLY.**

This means that a rate adjustment will be triggered by ONLY a Time event.

**Time setting:** Set the # of days before or after a booking date to trigger the rate change. A value of "0" for time means the **day of arrival**. Thus, if one were to place <1 days, that means BOTH the 'day of arrival' and the next day (it's both 0 and 1). So, if one wanted to only send a Yield rule for the 'day of arrival', the rule would be "0"and this would happen on 'day of arrival' only.

For example, more than 30 days before booking date; more than 60 days before a booking date; less than 10 days before a booking date

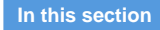

## **To add a "Time" Yield Profile**

- Go to **SETUP | YIELD MANAGEMENT**
- Click Add at the bottom right.
- A new Yield Profile will open.

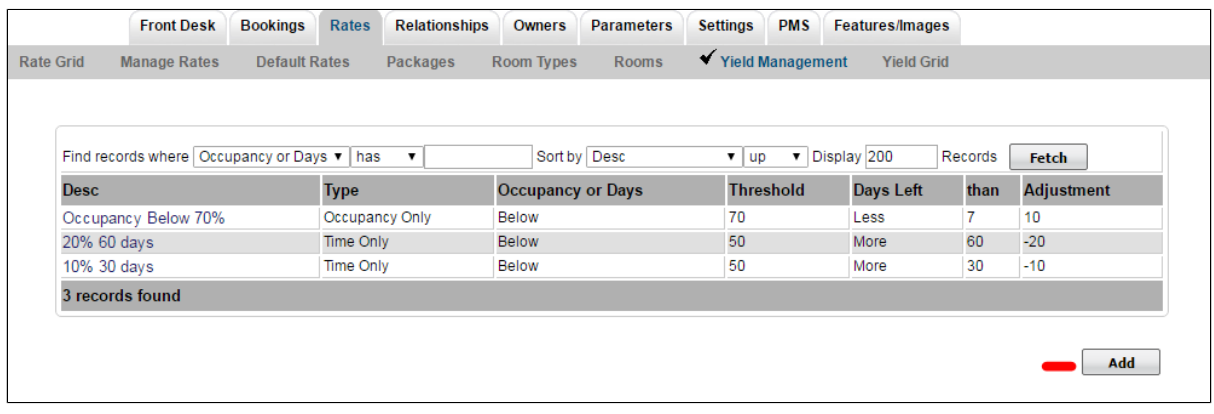

Click image to enlarge

## **To add a Time Yield Profile**

- Enter a Description
- **Type:** Choose "Time Only" from the drop down list.  $\bullet$
- $\bullet$ **Days Left:** Choose "More" or "Less" in the drop down menu.
- $\bullet$ **Than:** Enter the number of days you want to trigger the event. I.e. More than 30 days.
- $\bullet$ **Adjustment:** Enter the Flat dollar amount or the percentage amount of the rate to discount or increase triggered by EITHER one of these events. I.e. Enter discount as -15 and an increase as 15.

In this scenario, we want to adjust the rate by -10% when booking is made more than 30 days in Advance.

Adjust rate by -10% if booked more than 30 days in advance

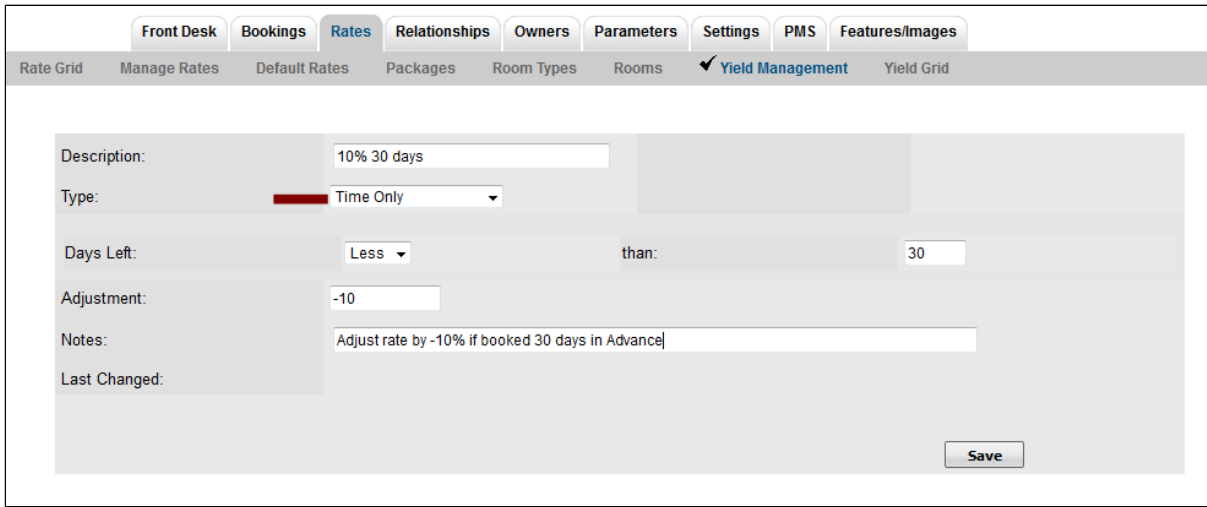

Click image to enlarge

Then, add the Rates that you want to apply the YIeld Profile. A Rate can have multiple Yield Profiles applied

Click **Add Rate** to add one specific Rate. Or, click **Add All Rates** to add all of your rates to the Yield Profile.

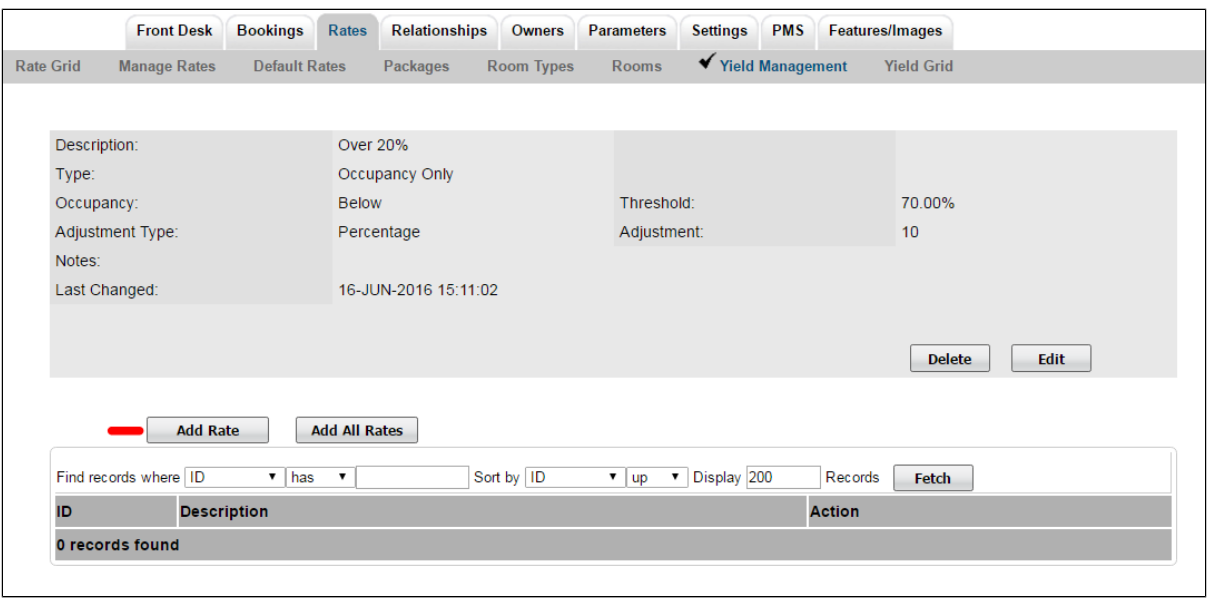

Click image to enlarge

- If you click Add Rate, then a screen will open with a field to select the Rate. Click on the magnifying glass icon to expand the drop down list of your rates.
- Select the Rate and click Save.

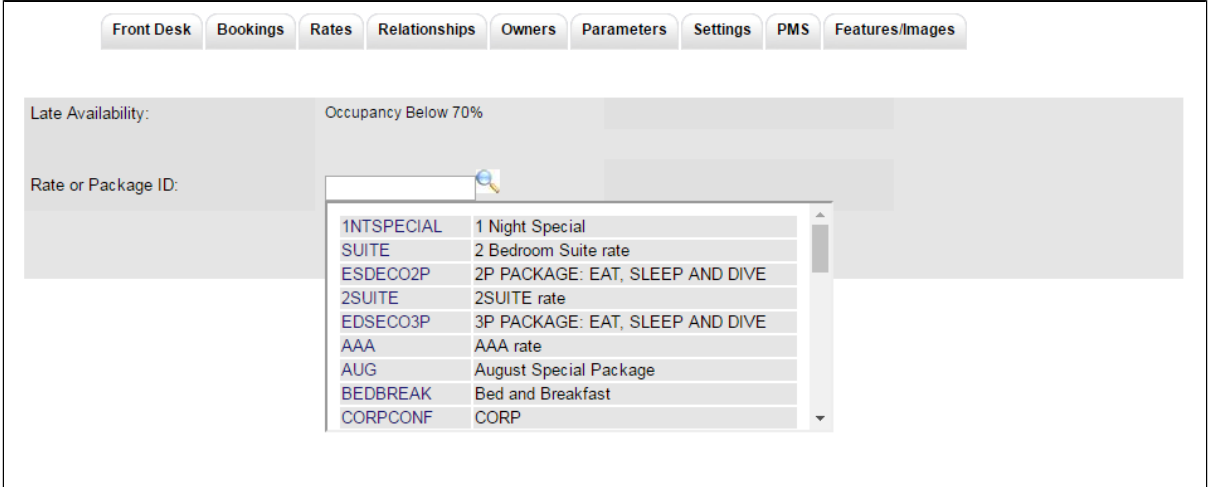

Click image to enlarge

**You will then see the Rate in the list of the Yield Profile.**

- To remove the rate for the Yield Profile, click Delete next to the Rate.
- To add another rate to the Yield Profile, select Add Rate

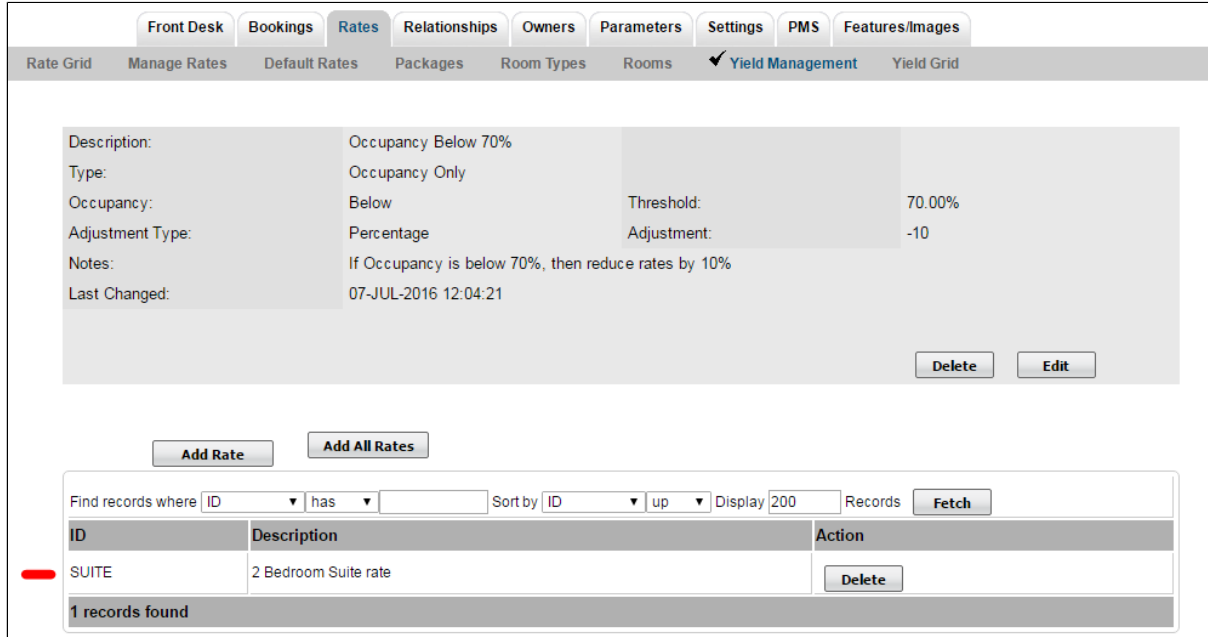

Click image to enlarge